## How To *UPLOAD AUTHORIZATION FORM INSIDE YOUR ACCOUNT*

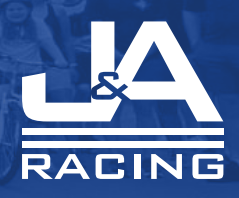

- 1. Log into your participant account. https://manage.hakuapp.com/ login/jandaracing
- 2. Once you have successfully logged into your account, on your dashboard you will see you have important reminders. Click on **Review Documents.**
- 3. Click on **Your Documents.**
- 4. Click on **Upload Document.** You can upload PDF, PNG, and JPG files.
- 5. Once you have successfully uploaded your document, you will see the status of your document change from **Pending** to **Completed**.

You have the ability to view, change, and remove your document as necessary.

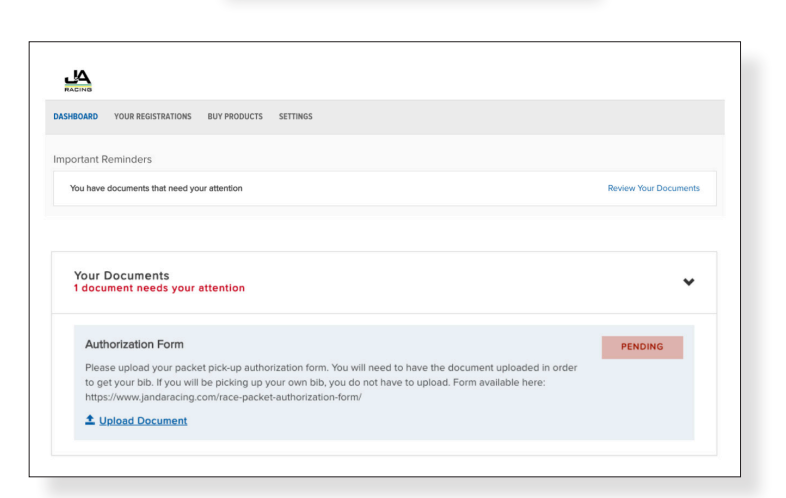

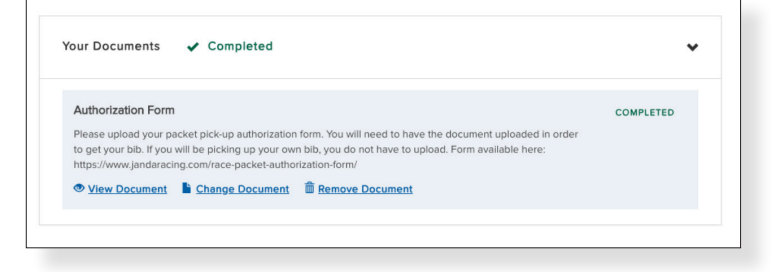

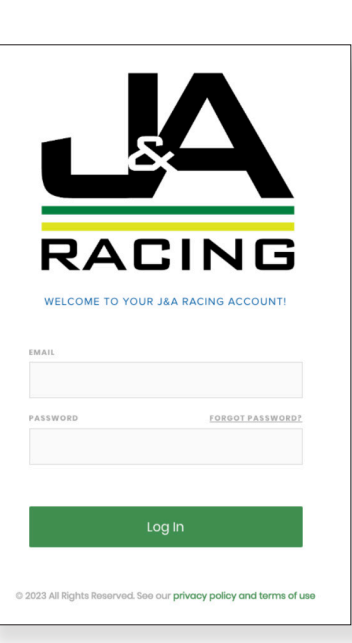